# **KTD-405/405A/405-2D Keypad Quick Guide**

36

arm four store find

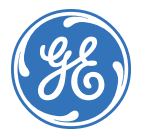

### **Introduction**

This *KTD-405/405A/405-2D Keypad Quick Guide* contains step-by-step instructions for performing basic functions on a KTD-405/405A/405-2D Keypad. This quick guide helps operators use the KTD-405/405A/405-2D Keypad to control cameras, digital recorders, matrixes, and multiplexers.

Included in this quick guide:

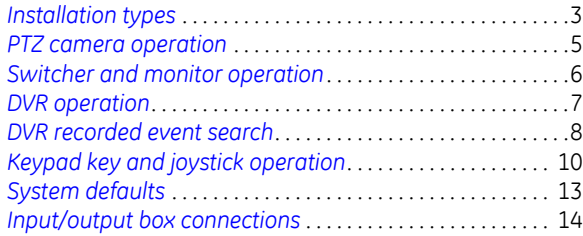

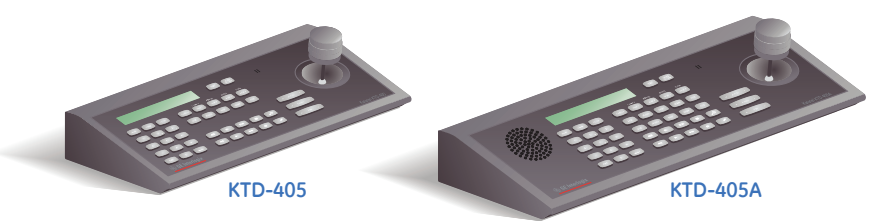

**Note: The KTD-405-2D (not shown) is similar to the KTD-405, but with a 2-axis joystick instead of a 3-axis joystick.**

**Tip.** You'll find special items such as tips and notes in the page margins.

If you have a problem configuring or operating your keypad, try these solutions in this order:

- 1. Read this quick guide.
- 2. Read the corresponding section of the appropriate user manual.
- 3. Call technical support: Monday through Friday, excluding holidays, between 5 a.m. and 5 p.m. Pacific Time).

Toll-free in the US, including Alaska and Hawaii; Puerto Rico; Canada): **888.GESECURity** (888.437.3287)

Outside the toll-free area: **503.885.5700**.

Outside the US: **011-1-541-754-9134**.

> © 2009 GE Security, Inc. Document number/revision: **1047307D** April ,2009.

## <span id="page-2-0"></span>**Installation types**

The type of installation you have—zone or Digiplex—determines your keypad operation.

### **Zone installations**

If your system uses one or more DVR digital video recorders or GE multiplexers as the main switching devices, then the system is a zone installation. A zone installation can have as many as 32 zones, each zone having one DVR or multiplexer that serves from 1 to 32 cameras. The outputs from the zone's switching device connect directly to dedicated monitors.

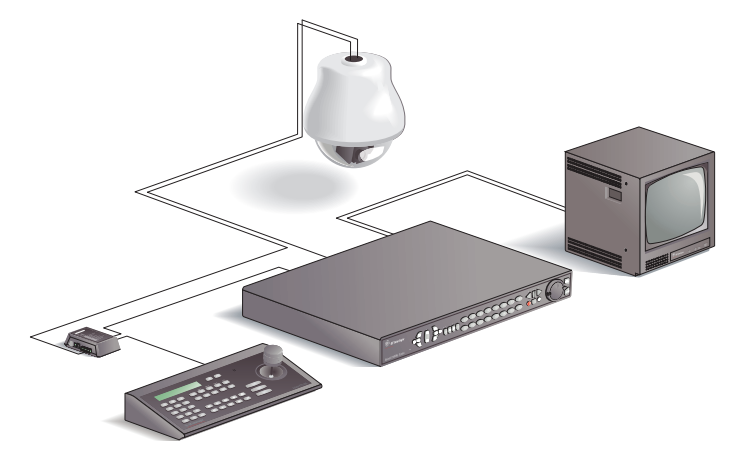

#### <span id="page-2-1"></span>**Zone mode**

If you have a zone installation, your keypad should be in *zone mode*. If your keypad is in zone mode, the LCD panel shows zone, camera, and monitor fields.

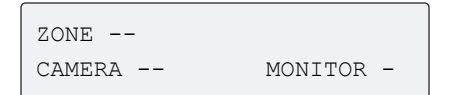

**Note:** See *[DVR operation](#page-6-0)* on page 7 to control a DVR when the keypad is in zone mode.

**System information.** Use the *[System](#page-15-0)  [information table](#page-15-0)* on page 16 to record the numbers and descriptions of the DVRs and multiplexers in your system.

### **Digiplex installations**

If your system uses one or more GE matrix switchers as the main switching devices, then the system is a Digiplex installation. A Digiplex system can have 512 cameras, one or more matrix switchers with 64 monitor outputs, up to 32 multiplexers, and up to 32 recorders. In addition, optional recording devices (DVR, DSR, or VCR) can connect to the matrix switcher. Digiplex systems do not require dedicated monitors for each DVR.

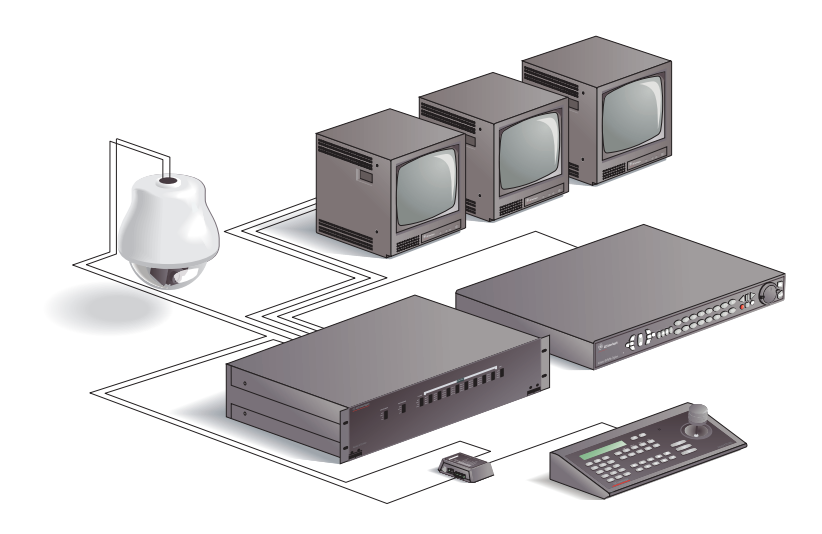

#### <span id="page-3-0"></span>**Digiplex mode**

If you have a Digiplex installation, your keypad should be in *Digiplex mode*. If your keypad is in Digiplex mode, it shows the active camera and monitor numbers.

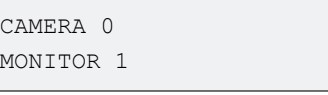

See *[DVR operation](#page-6-0)* on page 7 to control a DVR when the keypad starts in Digiplex mode.

#### <span id="page-3-1"></span>**Hybrid zone mode**

You can use the keypad to control a DVR in a Digiplex installation. In this case, the keypad is in *hybrid zone mode*. If your keypad is in hybrid zone mode, it shows zone, camera, and monitor numbers, plus the DVR type.

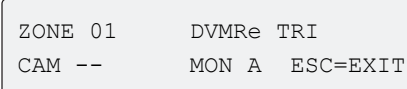

### <span id="page-4-0"></span>**PTZ camera operation**

#### **Camera selection**

There are two methods for camera selection. For example, to select camera 1, do one of the following:

- If you have fewer than ten cameras, press **1**. If you have tens of cameras, press **0**, **1**. If you have hundreds of cameras, press **0**, **0**, **1**. Or
- Press  $1 +$ .

#### **Preset programming**

To program presets, move the camera to the desired position and do the following:

**Standard presets. Press store, <preset** number>, **store** to store presets.

**Autopan limits. Press store, 411 or 11 store** to set autopan limits.

**Quick store.** Press **store**, [aux 1 to 4], **store** to store preset positions 58 to 61.

#### **Preset selection**

To move a PTZ camera to a preset position, press **find** then <preset number>.

#### **Tour initiation**

To initiate a previously programmed tour on a PTZ camera, press **tour** then <tour number>.

**Presets.** PTZ cameras can store up to 32 (numbered 00 to 31) or 64 (numbered 00 to 63) preset positions, depending on the camera model. Preset numbers 62 and 63 are reserved for autopan limit settings.

If you intend to reprogram a large number of existing presets, we recommend you clear all presets stored in memory.

## <span id="page-5-0"></span>**Switcher and monitor operation**

### **Switcher control**

To view a camera on a specific monitor, at the default keypad menu, enter the monitor number then the camera number. To initiate a camera *sequence tour*, press **seq** , <sequence routine number 1 to 7>.

To initiate a *group sequence*, do the following:

- 1. Press **esc** and **zone**.
- 2. At the prompt, press **tour**.
- 3. At the prompt, enter the group sequence number. For single digit numbers, press <number key>,  $\leftarrow$ . For double digit numbers press <first digit key>, <second digit key>.

To enable or disable the alarm mode for a monitor, press **alarm**. If the alarm mode is enabled, *A* appears on the affected monitor.

### **Monitor selection**

There are two ways to select a monitor. For example, to select monitor 1, do one of the following:

- Press **mon**,  $1 \leftrightarrow$ .
- Depending on the number of monitors in your system, press one of the following:
	- Press **1** (1 to 9 monitors).
	- Press **0**, **1** (10 to 99 monitors).
	- Press **0**, **0**, **1** (100 to 128 monitors).

**Sequence tours.** In order to view sequence tours, your system must include a KTD-440 and you must program the KTD-440 with one or more sequence routines.

**Group sequences.** In order to initiate a group sequence, you must first program the sequence at the matrix switcher.

### <span id="page-6-0"></span>**DVR operation**

#### **DVR selection in zone mode**

To select a DVR when in zone mode, do the following:

- 1. Press **zone**.
- 2. Enter the zone number.

**Note:** See *[Zone mode](#page-2-1)* on page 3.

#### **DVR selection in Digiplex mode**

To select a DVR when in Digiplex mode, do the following:

- 1. Press **zone**. The keypad switches to hybrid zone mode.
- 2. Enter the DVR/zone number.

**Note:** See *[Digiplex mode](#page-3-0)* and *[Hybrid zone](#page-3-1)  mode* [on page 4](#page-3-1).

#### **Multiscreen views**

To call up multiscreen views on a Triplex or DVR (zone or hybrid zone mode only), do one of the following:

- Press **view**, <number keys 1 to 9>; or
- Press **view**, **5** repeatedly to step through the available views.

To call up multiscreen views on other DVR models and multiplexers, press **view** repeatedly to step through the available views.

**System information.** You must know the DVR/zone number to call a DVR from the keypad. If you don't know that information, contact your system installer, integrator, or administrator and record that information on the *[System](#page-15-0)  [information table](#page-15-0)* on page 16.

**Hybrid zone mode.** Press **esc** to return from hybrid zone mode to Digiplex mode. You do not have PTZ control of cameras in hybrid zone mode.

**Error.** The keypad beeps when you enter a zone number that does not exist or if the keypad is not communicating with the DVR.

### <span id="page-7-0"></span>**DVR recorded event search**

To initiate a search, press . The *Disk Analysis* screen appears on the monitor.

#### **Disk Analysis screen**

The default view shows the entire time period currently saved on the disk.

To scroll forward or backward in disk time, push the joystick up or down, or press **esc** + **II** or **esc** + **)**. The black indicator arrows move left and right to show the selected time.

To view shorter or longer spans of time, push the joystick left or right, or press  $\triangleleft$  or **B** There are four view levels.

To view playback of the currently selected time period, press  $\leftarrow$ .

To specify search parameters, press  $\mathcal{D}$ . The *Motion Search* menu appears.

#### **Motion Search menu**

At the *Motion Search* menu, select a time parameter.

To navigate through the options, push up of down on the joystick, or press **esc** + **II** or  $\mathbf{e}$ sc<sub>+</sub> $\mathbf{b}$ 

To select an option push left or right on the  $i$  iovstick, or press  $\textbf{esc} + \textbf{dI}$  or  $\textbf{esc} + \textbf{I}$ .

To initiate a search on a selected preset time parameter, press  $\leftarrow$ . Playback begins and the *Motion Search Setup* screen appears.

To customize a time period to search, select **custom** and press  $\leftarrow$ . The *Custom Time* menu appears.

To apply filters to a custom or preset time parameter, press . The *Search Filters* menu appears.

#### **Custom Time menu**

At the *Custom Time* menu, customize a time period to search.

To navigate through the date and time fields, push left or right on the joystick, or press  $\textbf{esc} + \textbf{dI}$  or  $\textbf{esc} + \textbf{I} \textbf{P}$ .

To change settings for each option, press **esc** + **II** or **esc** +  $\triangleright$ .

To accept the customized time settings, press . Playback begins and the *Motion Search Setup* screen appears.

**Note:** To exit the search function, continue pressing esc until all search menus disappear from the monitor.

#### **Search Filters menu**

At the *Search Filters* menu, select custom search parameters.

To navigate through the main options in the left column, push the joystick up or down, or press **esc**+ **II** or **esc**+  $\triangleright$ .

To select /deselect a box in the left column, push right on the joystick, or press **esc**+  $\mathbf{IP}$ . If you select a box, the right column for that item becomes editable.

To navigate through the options in the right column, push the joystick left or right, or press **esc**+  $\text{II}$  or **esc**+  $\text{II}$ . To change settings push the joystick up or down, or press **esc+**  $\blacksquare$  or **esc+**  $\blacktriangleright$  . To accept settings, press  $\leftarrow$ . The left column becomes active.

To select/deselect cameras, press the number keys. For single-digit camera numbers, press <number key>,  $\leftarrow$ . For double-digit camera numbers, press <first digit key>, <second digit key>. Press  $\circled{0}$  to toggle between selecting all cameras or only camera 1.

To start a search, select **Start Search** and press  $\leftarrow$ . The appropriate search results menu appears.

#### **Motion Search Setup screen**

At the *Motion Search Setup* screen, enable or disable areas for motion detection.

To move the selection box around the screen, use the joystick

To toggle the selection box between active and neutral mode, press  $\parallel$  . If the box is in active mode, a checkmark appears in the box. Move the box over areas you want to enable for motion detection.

To toggle a selected box between disabled and neutral mode, press  $\blacksquare$  . If the selected box is in disabled

mode, an **X** will appear in the box. Move the box over areas you want to disable for motion detection.

To start the search, press  $\leftarrow$ . The appropriate search results menu appears.

#### **Search Results menu**

At either the activity, test, motions and alarm search results menu or the time/ date search results menu, select an entry.

If your search produced no results, press to return to the *Search Filters* menu.

To scroll through the results, use the  $j$ oystick, or press **esc** + **||** or **esc** +  $\triangleright$ .

To play a selection, press  $\leftrightarrow$ .

During playback, to set an event replay continuously, press **seq**. *Repeat* appears at

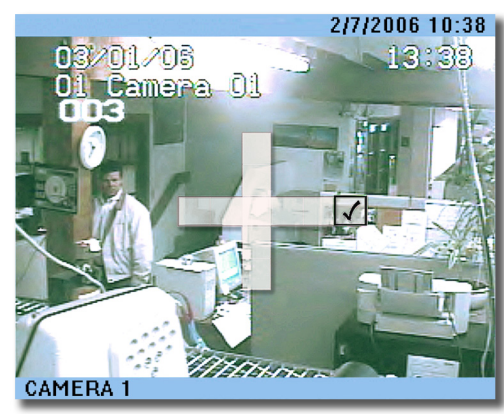

the top of the monitor screen.

During playback, to return to the *Search Results* menu, press<sub>z</sub>z<sup>2</sup>. To stop playback,  $pres \blacksquare$ 

## <span id="page-9-0"></span>**Keypad key and joystick operation**

#### **DSR, VCR, DVR, and multiplexer operation**

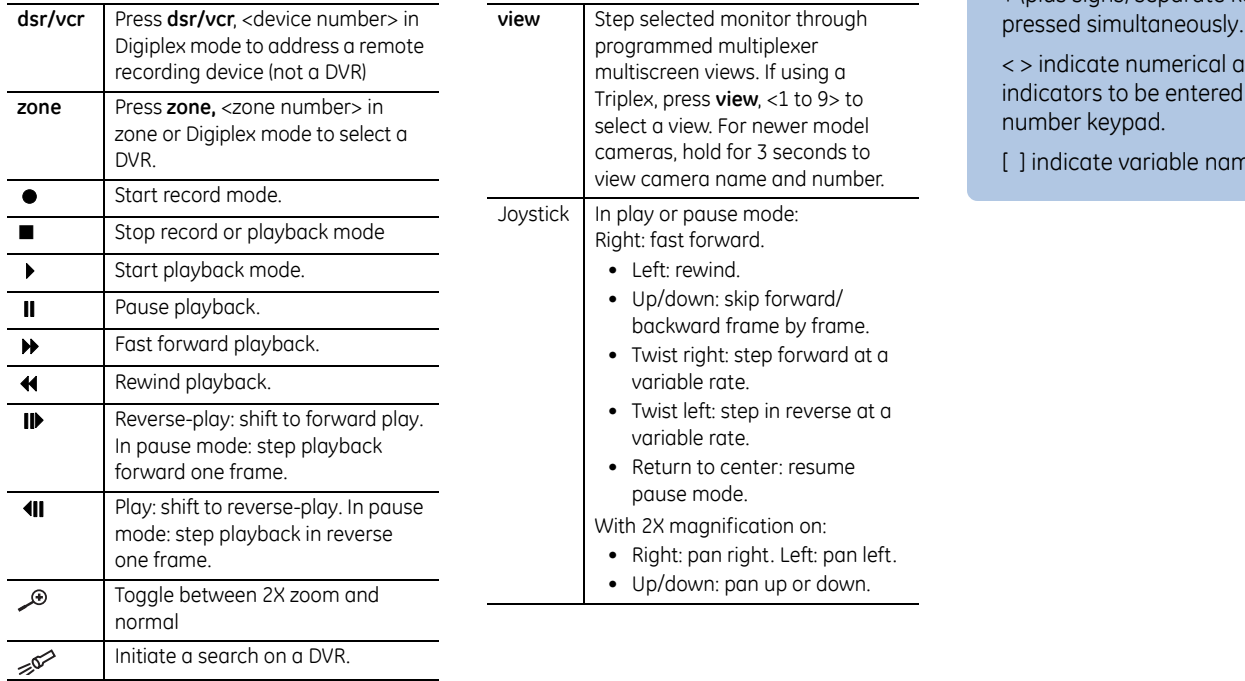

#### **Keypad conventions**

, (commas) separate keys to be pressed in succession.

+ (plus signs) separate keys to be

ddresses or on the

nes for keys.

#### **Standard key functions**

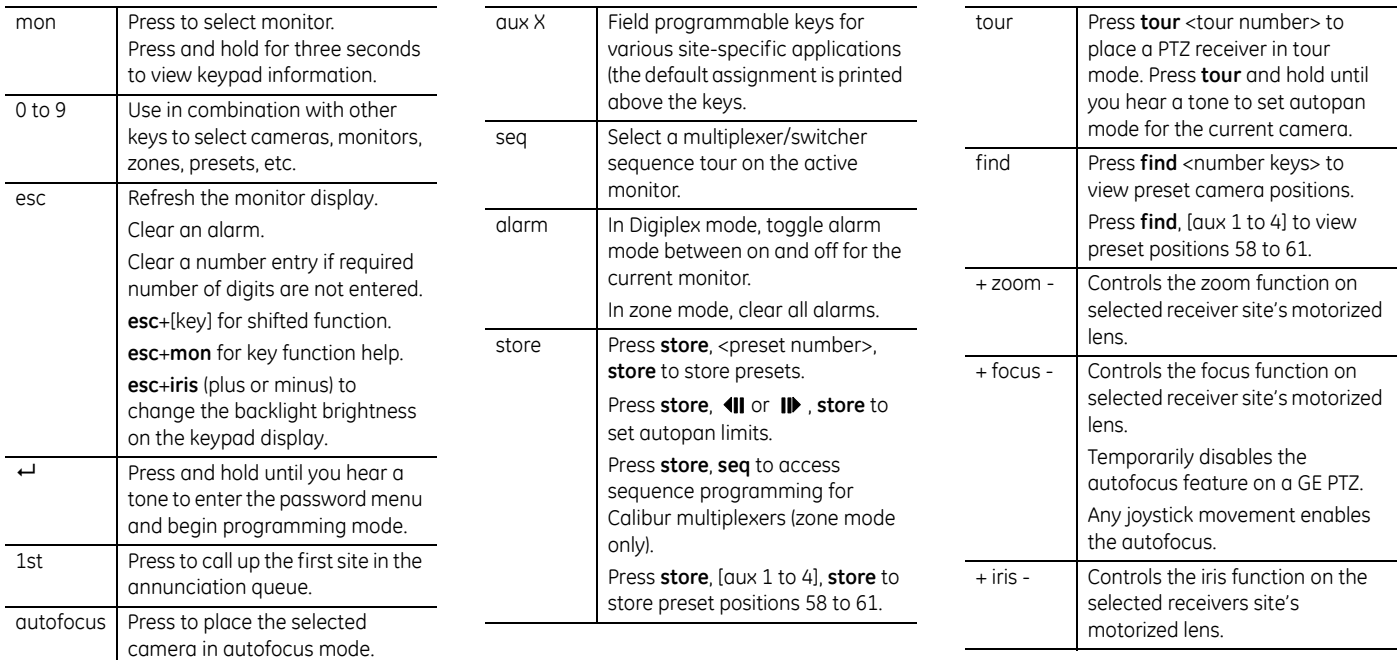

#### **"Shifted" key functions**

To select the "shifted" mode for key functions, press and hold **esc** then press the key. Use the help function (**esc**+**mon**) to find the current function assigned to any key.

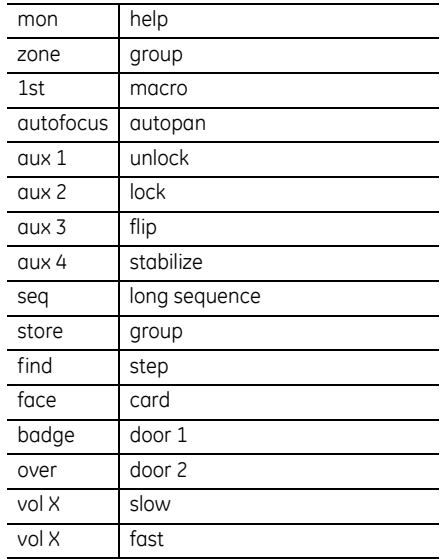

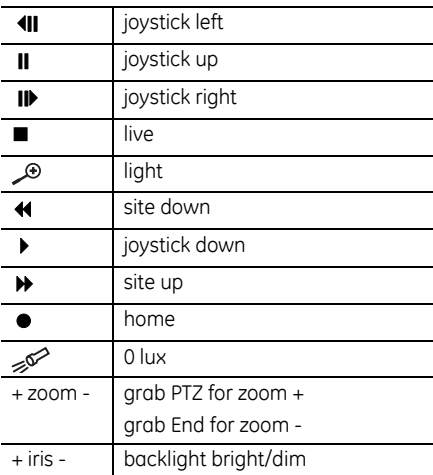

#### **KTD-405A functions**

These keys apply to the audio-enabled KTD-405A model only.

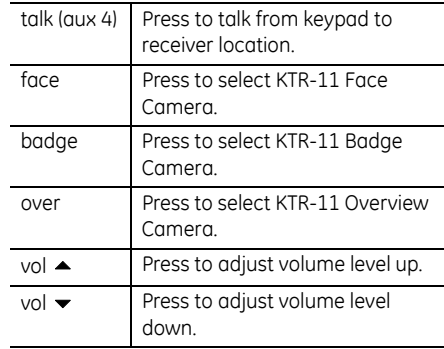

#### **Joystick control**

Use the joystick to control a selected PTZ camera. (Note: Zoom joystick control only available on KTD-405/405A.)

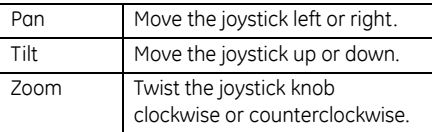

## <span id="page-12-0"></span>**System defaults**

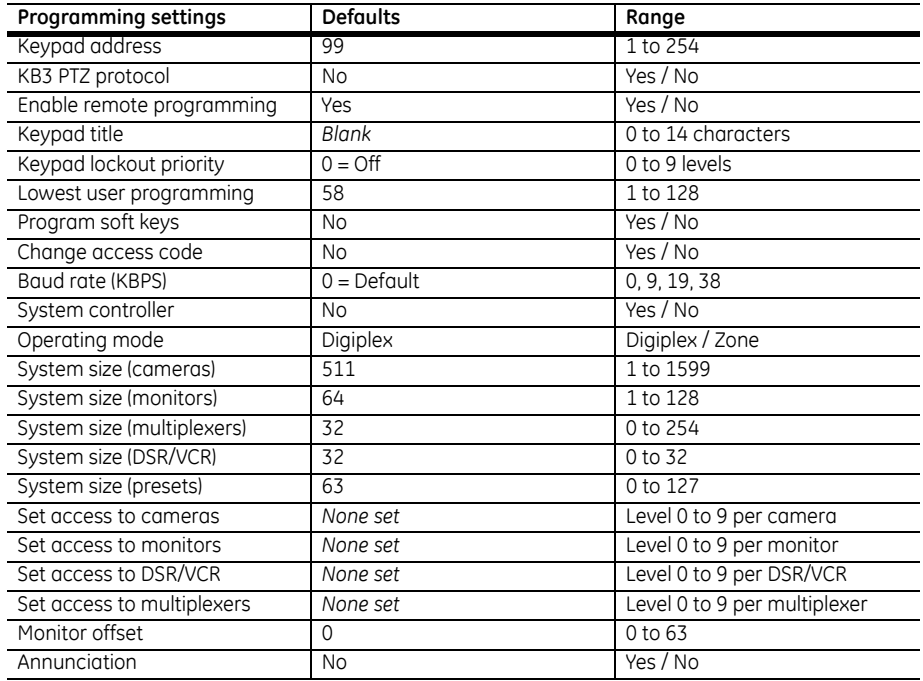

### <span id="page-13-0"></span>**Input/output box connections**

#### **Terminal strips**

**Earth ground.** To ground.

**RS-485 A/B.** To and from a DVR or additional keypad. Observe polarity. (Optional, use if you do not use the RJ45 connection.) You can use both the wire terminals and the RJ45 connection for RS-485.

**RS-422 IN A/B.** In from an upstream Digiplex device such as an RS-422 keypad, alarm chassis. ASCII converter, or time/date generator. Observe polarity.

**RS-422 OUT A/B.** Out to downstream matrix switchers and PTZ cameras; can also connect to Digiplex controllers or ASCII converters. Observe polarity.

**Speaker shield, speaker.** To speaker, if used (KTD-405A only).

#### **Power cable**

For safety, use a tie-wrap to secure the power cable to the tie-in.

#### **Bias switch**

Use to load the RS-485 line appropriately. Slide the switch up for the ON position.

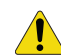

**CAUTION:** Unless the system includes a bridge connection using fiber or Ethernet, turn on the bias switch for only one keypad per system.

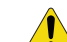

**CAUTION: Earth ground.** For surge protection you can connect to ground at every I/O box. **RS-485 shield**. Ground at only one end of each continuous segment of shield.

### **RJ11 and RJ45 connectors**

**RS-485.** These are optional connectors for systems that include multiplexers or DVRs with RJ45 connectors.

 $Pin 3 = RS-485A$ 

 $Pin 6 = RS-485B$ 

On the terminal strip on the other side of the I/O box, there is also one RS-485 connection.

**AUDIO.** Connect the RJ11 cable from the keypad (KTD-405A only). This is a crossover cable.

**KEYPAD.** Connect the black RJ45 cable from the keypad. This is a straightthrough cable.

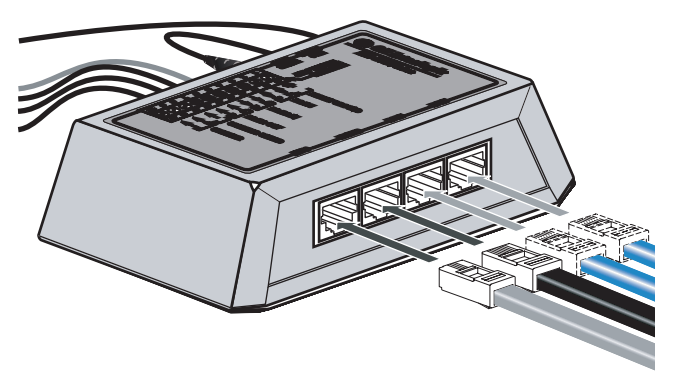

## <span id="page-15-0"></span>**System information table**

Use this table to record DVR/zones in your system. Include a description so you can easily identify the location for each unit/zone.

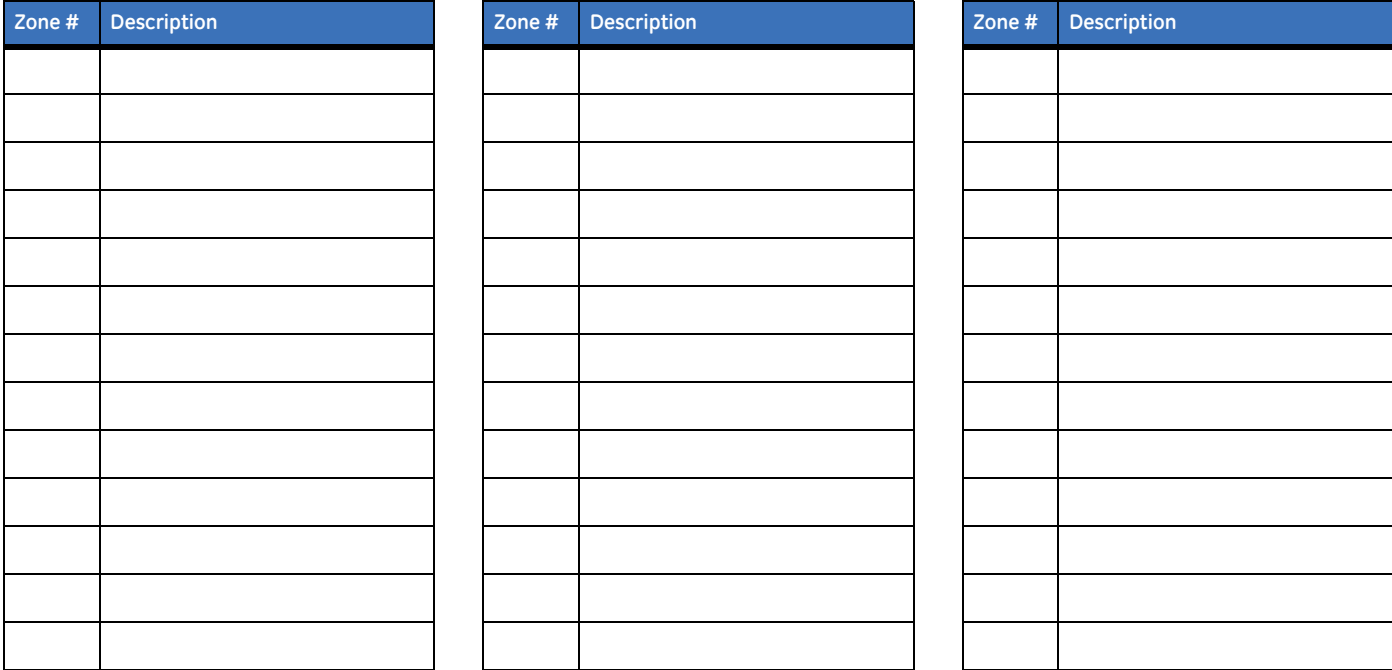